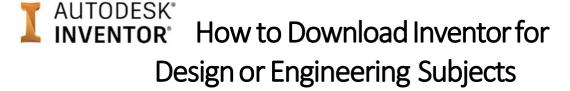

To download *Inventor* which is a very good drawing and modelling program that all Design and Engineering students require, follow the steps below:

## STEP 1: CREATE AN ACCOUNT ON THE AUTODESK WEBSITE

Enter the following website into your internet browser: <a href="https://www.autodesk.com/education/free-">https://www.autodesk.com/education/free-</a>

## software/featured

- Scroll down and click on the "Inventor Professional" icon.
- Click on the blue "Create an account" tag.
- Enter Australia, Student, High School/Secondary and your child's Date of Birth in the drop down boxes.
- Complete the next questions using your school email address and set a password you can remember.

IF YOU HAVE ALREADY CREATED AN

ACCOUNT TO DOWNLOAD REVIT YOU DO NOT NEED TO CREATE ANOTHER. CLICK

SIGN IN INSTEAD.

- Verify your email address by clicking on the verification email sent to you.
- Upload a photo of your Student ID card.
- This now means you can log into the Autodesk website to download software for FREE as a student.

## STEP 2: DOWNLOADING INVENTOR 2023

Return to the following webpage:

## https://www.autodesk.com/education/free-software/featured

- Sign in (top right corner) using your log in details (school email and password you just created)
- Select download Inventor.
- Click the "Download now" button.
- For version, select "Inventor Professional 2023"
- For operating system, select "Windows 64 bit"
- For language, select "English"
- Takenoteofyourserial number and product key as you will need to enter these later (this is also sent to the email address that you have entered when creating an account).
- Also take note that the file is very large. It will take some time and requires a good internet connection.
- Click "Install Now".
- Select "I accept" and click "Install"
- From here you may need to "run" the .exe file, give permission etc. to load the program.

Sarina State High School Page 1 of 1 2023